## **Usuarios**

<p>El sistema de usuarios nos permite controlar el acceso a la aplicación. Es un sistema muy completo, basado en permisos de acceso configurables a dos niveles: $\langle p \rangle$  < ul> <li>Por grupos $\langle p \rangle$ <li>Por usuario espec&iacute;fico</li> </ul> <p>Podemos por lo tanto crear un grupo (imaginemos que sea el grupo  $\&\#39$ ; administrativos $\&\#39$ ;) y dentro de ese grupo dar acceso a distintas opciones del programa  $(6.439; \text{alumnos@} \# 39;$ ,  $\& \# 39; \text{cursos@} \# 39;$ ,  $\& \# 39; \text{altas@} \# 39;$  $&\#39$ ; facturacion $&\#39$ ; ).  $&\#39$ ; </p> <p> Cuando damos de alta un usuario podemos asignarlo a 'administrativos' y automáticamente tendrá esos accesos asignados.&nbsp:</p> <p>Pero luego, dentro del propio usuario, podemos a&ntilde:adir accesos personalizados que varíen la configuración del grupo al que pertenecen. Así podríamos tener un usuario 'administrativo' pero que en su acceso personalizado no tuviera acceso a 'facturación'.</p> <p>Si el concepto te&nbsp;parece complicado ¡no te preocupes! Simplemente ponte en contacto con nosotros y explícanos las necesidades de cada usuario de la aplicación y nosotros definiremos los permisos básicos para cada uno, pudiendo luego el administrador modificarlos en cualquier momento.</p>

## **Los permisos**

Los permisos se encuentran en el menú Usuarios: Permisos y nos permiten establecer que partes del programa están accesibles para un determinado grupo de usuarios.

Hay que tener en cuenta que un mismo usuario puede perteneces a varios grupos, con lo que tendría el conjunto de permisos de todos los grupos a los que pertenece.

La ficha de permisos tiene el siguiente aspecto:

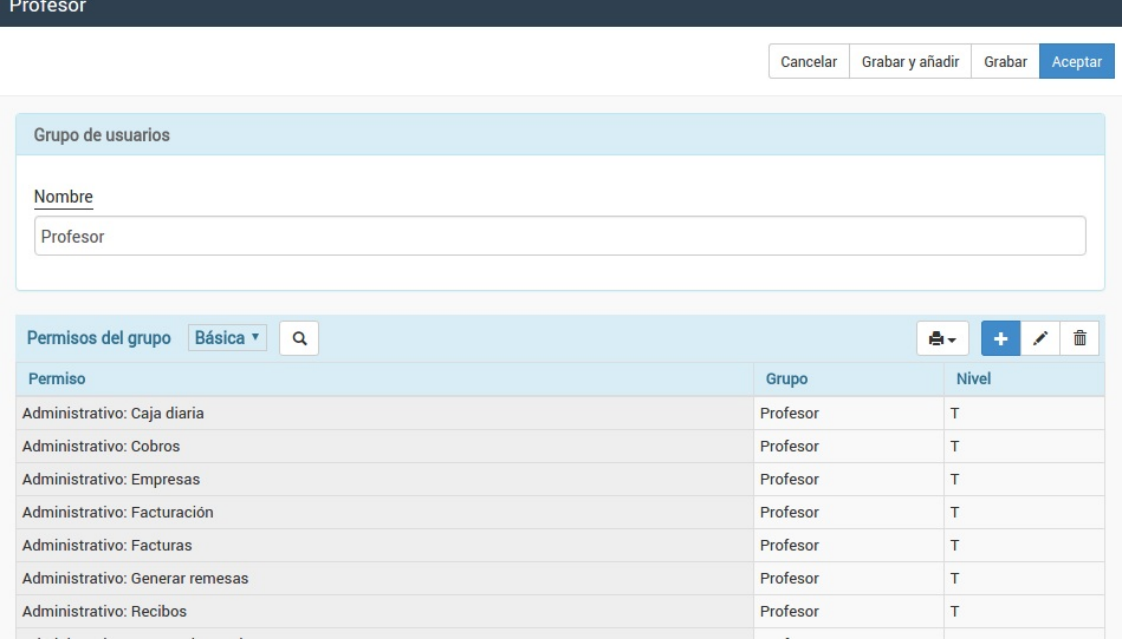

En la casilla **Nombre** estableceremos el nombre utilizado para este grupo de permisos.

En el ejemplo mostrado se trata de los permisos de profesor.

Luego, en la tabla inferior, iremos añadiendo Los permisos que queremos darle a este grupo.

La ficha de agregar permiso nos permitirá escoger cada una de las opciones del programa y establecer un nivel de acceso para dicha zona:

- (T)otal. Puede consultar, modificar, añadir y borrar fichas.
- (M)odificación. Puede consultar y modificar fichas, pero no añadir o borrar.
- (L)ectura. Sólo puede consultar las fichas, sin modificar datos, añadir o borrar.
- (N)inguno. No puede acceder a esa información.
- (S)ólo selección. Puede acceder al listado desde las lupas para seleccionar un registro, pero no consultar las fichas.

**El usuario**

# **El usuario**

El menú de usuarios, en Usuarios: Usuarios, nos permite dar de alta los usuarios que pueden acceder a la aplicación.

Cada uno de los usuarios accede mediante su nombre de usuario y clave.

Si lo desea se pueden activar, sin coste alguno, medidas adicionales de restricción de acceso, tales como limitar el acceso mediante control de IPs (por ejemplo para que sólo se pueda acceder a la aplicación desde ordenadores conectados en el centro) o por doble verificación (mediante confirmación por email del acceso).

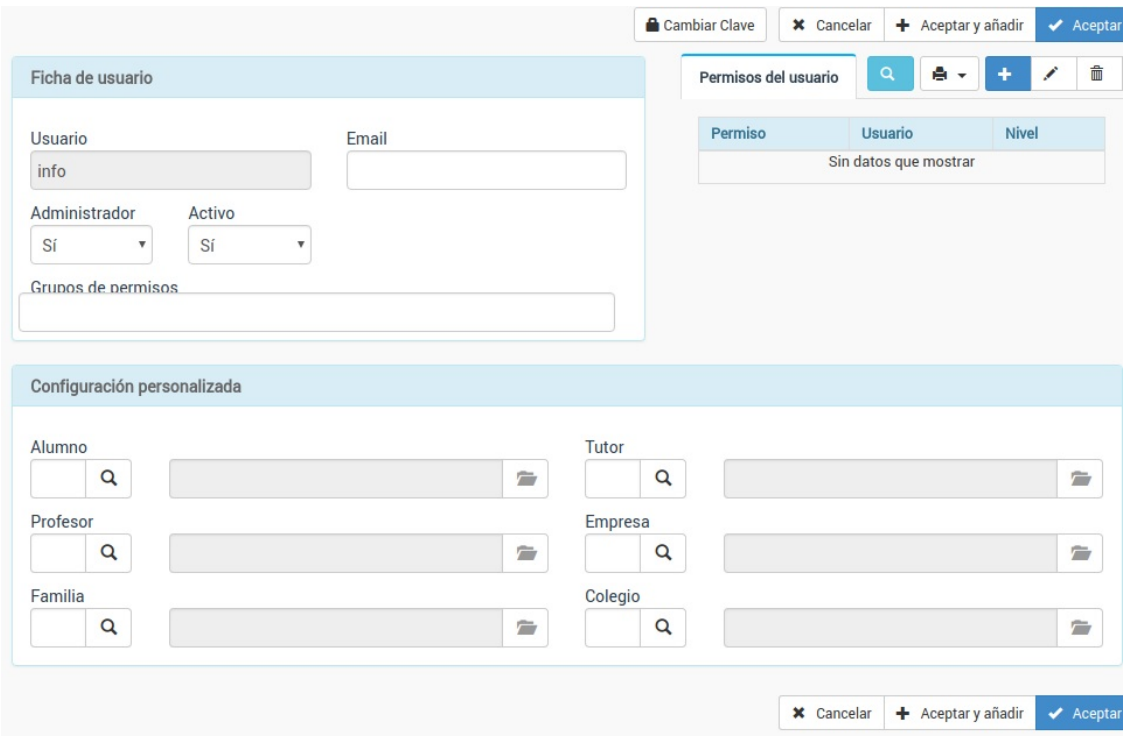

Los datos a cubrir son:

- Usuario. Nombre del usuario. Cada usuario debe tener un nombre único en el sistema, que será el que utilice para acceder. El nombre no debe espacios. Obligatorio.
- Email. Email de contacto por si se le deben enviar notificaciones del sistema. Obligatorio.
- Admin. Si marcamos esta casilla el usuario será administrador global (superusuario). Tendrá acceso a todo el sistema, incluyendo la posibilidad de dar de alta y modificar otros usuarios. NO se aplicará ningún grupo de permisos. Si alguien es administrador accede al sistema completo.
- Activo. Si desmarcamos esta casilla el usuario no tendrá acceso al sistema (aunque sea administrador). Esta opción se usa sobre todo cuando un usuario va a estar una temporada de baja pero no queremos borrarlo porque volverá en un futuro. Así se conserva toda la configuración pero, simplemente, no puede entrar en el sistema. Cuando vuelva se marca de nuevo esta casilla y volverá a estar operativo.
- Grupos de permisos. Se pueden añadir uno o varios grupos de permisos (véase la sección [permisos](https://ayuda.argosgalaica.com/manual/academia-online/428/)) para darle acceso a zonas concretas ya definidas del programa.
- Asignado a. Si el usuario es un profesor, un alumno, un tutor o una empresa al que queremos dar acceso al sistema podemos escoger en esta casilla con cual se corresponde. De este modo entran en juego otras limitaciones de acceso. Por ejemplo si asignamos la ficha de usuario a un profesor y le damos permiso de acceso a los alumnos el usuario sólo tendrá acceso a los alumnos que se correspondan con sus clases. Del mismo modo, como puede verse, podríamos dar acceso al programa a los alumnos para que entrasen en sus fichas personales (por si quieren cambiar directamente sus datos) o incluso que pudieran revisar sus recibos/facturas. De cualquier modo para el uso de estas opciones os recomendamos que os pongáis antes en contacto con nosotros para asegurarnos de que un usuario no tiene acceso a más cosas de las que debería.
- Permisos del usuario. Como ya dijimos en la sección anterior lo ideal es crear Grupos de Permisos y asignárselos a los usuarios, de forma que no tengamos que estar definiendo usuario por usuario los mismo permisos. Pero si un usuario concreto tiene acceso a algo que no figura en los grupos de permisos (o se le deniega una zona que sí que tiene en los cursos) podemos especificarlo aquí. Los permisos de usuario tienen prioridad sobre los permisos de grupo.
- Clave de acceso. La clave de acceso no se ve en la ficha porque se guarda cifrada en el sistema. Ni siquiera los programadores de la aplicación pueden ver dicha clave. En caso de que un usuario la pierda lo que se puede hacer es cambiar la clave existente por otra, pero nunca se puede recuperar la clave antigua ya que el cifrado es en un único sentido. La clave tiene en cuenta mayúsculas y minúsculas.

**Casos prácticos**

# **Casos prácticos**

Consignamos a continuación algunos de los casos prácticos más habituales referidos a los usuarios y los permisos especificados.

## **Profesores como usuarios**

Vamos a definir como ejemplo práctico un tipo de usuario que sea profesores.

Tenemos tres profesores en la academia y a todos ellos les vamos a dar el mismo tipo de accesos:

- Podrán acceder a su propia ficha para consultar sus horarios y modificar sus datos básicos.
- Queremos que puedan acceder a las fichas de sus alumnos, pero sólo de aquellos a los que dan clase. Y en ningún caso podrán ver datos de contacto como el email, dirección y teléfono. Sólo consultarán datos lectivos (tutores, estudios, etc).
- Queremos que puedan acceder a las fichas de los cursos en los que imparten alguna clase para poder poner las faltas de asistencia.

#### **PASO 1: Crear el grupo de permisos 'Profesores'**

Para definir los permisos del grupo profesor:

- Nos vamos a Usuarios > Permisos.
- Pulsamos el botón Nuevo.
- Ponemos como nombre de grupo: 'Profesores'
- En permisos vamos añadiendo:
	- Escolar: Alumnos. Permiso de (L)ectura.
	- Escolar: Cursos. Permiso de (L)ectura.
	- Escolar: Horarios. Permiso de (L)ectura.
	- Escolar: Faltas. Permiso (T)otal.
	- Escolar: Profesores. Permiso (M)odificar.
- Pulsamos aceptar.

Con esto hemos creado un grupo con accesos de lectura a varias partes del sistema (sólo consulta) y acceso total a las faltas (añadir, modificar y borrar). También hemos dado opción de poder modificar los datos en la ficha de profesor.

#### **PASO 2: Dar de alta a los profesores**

- 1. Nos vamos a Escolar: Profesores.
- 2. Nos aseguramos de que el profesor tiene un email asignado.
- 3. Le damos, en la zona superior, al botón 'Asignar usuario'. El programa de forma automática creará un usuario con su email como login y nos llevará a su ficha.
- 4. Escribimos la clave inicial del profesor (luego la podrá cambiar él)
- 5. Le damos aceptar.

¡Ya está! El profesor ya puede iniciar sesión en el sistema usando su email y clave, y sólo podrá acceder a su ficha de profesor y a los alumnos/cursos que tengan relación con él, siempre limitado a los permisos que hemos dado de alta.

### **Alumnos como usuarios**

Vamos a definir el grupo de permisos que permitiría a los alumnos entrar en la aplicación para cambiar sus datos básicos (direcciones, teléfonos, etc) y consultar horarios, faltas o recibos sin modificarlos.

#### **PASO 1: Crear el grupo de permisos 'Alumno'**

Para definir los permisos del grupo profesor:

- Nos vamos a Usuarios: Permisos.
- Pulsamos el botón Nuevo.
- Ponemos como nombre de grupo: 'Alumnos'
- En permisos vamos añadiendo:
	- Escolar: Alumnos. Permiso de (M)odificar.
	- Escolar: Cursos. Permiso de (L)ectura.
	- Escolar: Horarios. Permiso de (L)ectura.
	- Escolar: Faltas. Permiso (L)otal.
- Pulsamos aceptar.

Con esto hemos creado un grupo con accesos de lectura a varias partes del sistema (sólo consulta) y acceso de modificación a la ficha de alumno.

#### **PASO 2: Dar de alta a los alumnos**

- 1. Nos vamos a Escolar: Alumnos.
- 2. Nos aseguramos de que el alumno tiene un email asignado.
- 3. Le damos, en la zona superior, al botón 'Asignar usuario'. El programa de forma automática creará un usuario con su email como login, y nos llevará a su ficha.
- 4. Escribimos la clave inicial del alumno (luego la podrá cambiar él)
- 5. Le damos aceptar.

¡Ya está! El alumno ya puede iniciar sesión en el sistema usando su email y clave, y sólo podrá acceder a los puntos que hemos especificado en el primer paso.

#### **Usuarios de grupos personalizados**

Si queremos asignar grupos de permisos específicos lo que debemos hacer es:

- Ir a Usuarios: Usuarios.
- Abrir la ficha del usuario al que queramos especificarle los grupos de permisos.
- En el campo 'Grupos de permisos' añadirle los grupos que queramos asignarle.

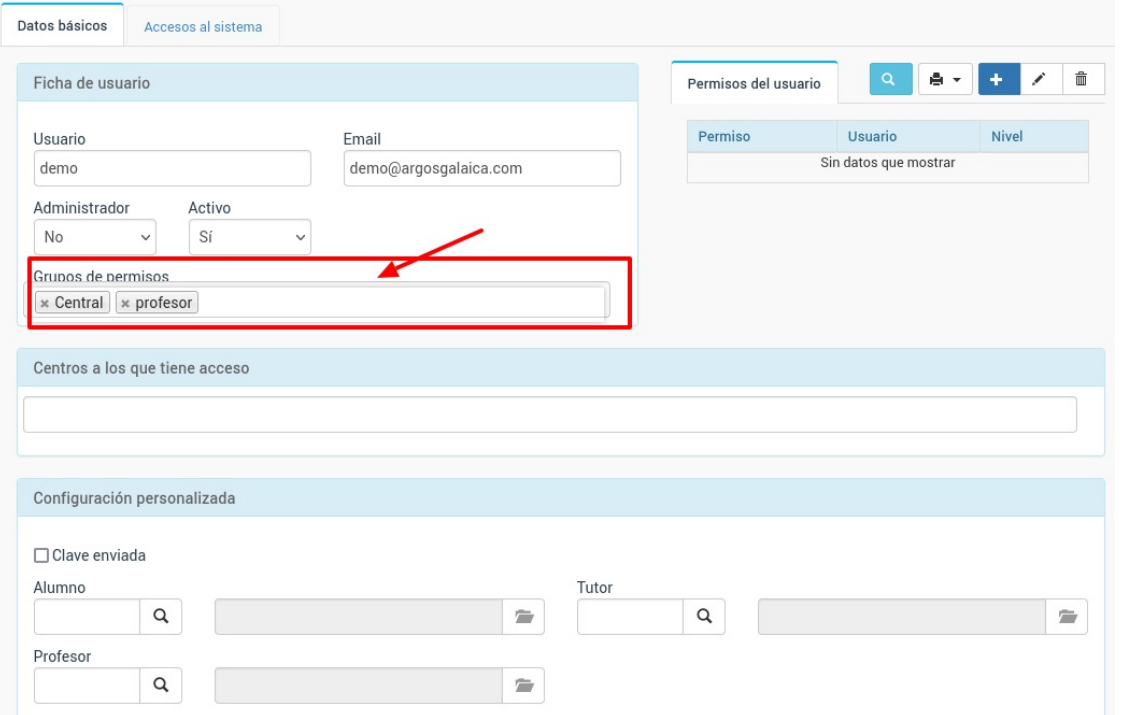

Como puede verse podemos asignar varios grupos a un mismo usuario.

De esta manera podríamos tener los grupos:

- Profesor: con acceso total a alumnos, cursos y altas
- Central: con acceso total a recibos, facturas y remesa bancaria.

Si le asignamos a alguien los dos grupos tendrá acceso a: alumnos, cursos, altas, recibos, facturas y remesa bancaria.

Podemos crear tantos grupos de permisos como queramos y combinarlos entre sí.

**Ojo:** Si asignamos un mismo permiso con distintos niveles de acceso en dos grupos distintos al mismo usuario se le concederá el permiso más restrictivo de ambos grupos.

### **Recuperar contraseña**

El sistema guarda las claves cifradas por lo que nadie puede verlas de ninguna manera.

Si un alumno ha perdido su clave puede restaurarla simplemente pulsando en el enlace de la pantalla de acceso habilitado para tal fin: **¿Has olvidado tu clave/contraseña?**

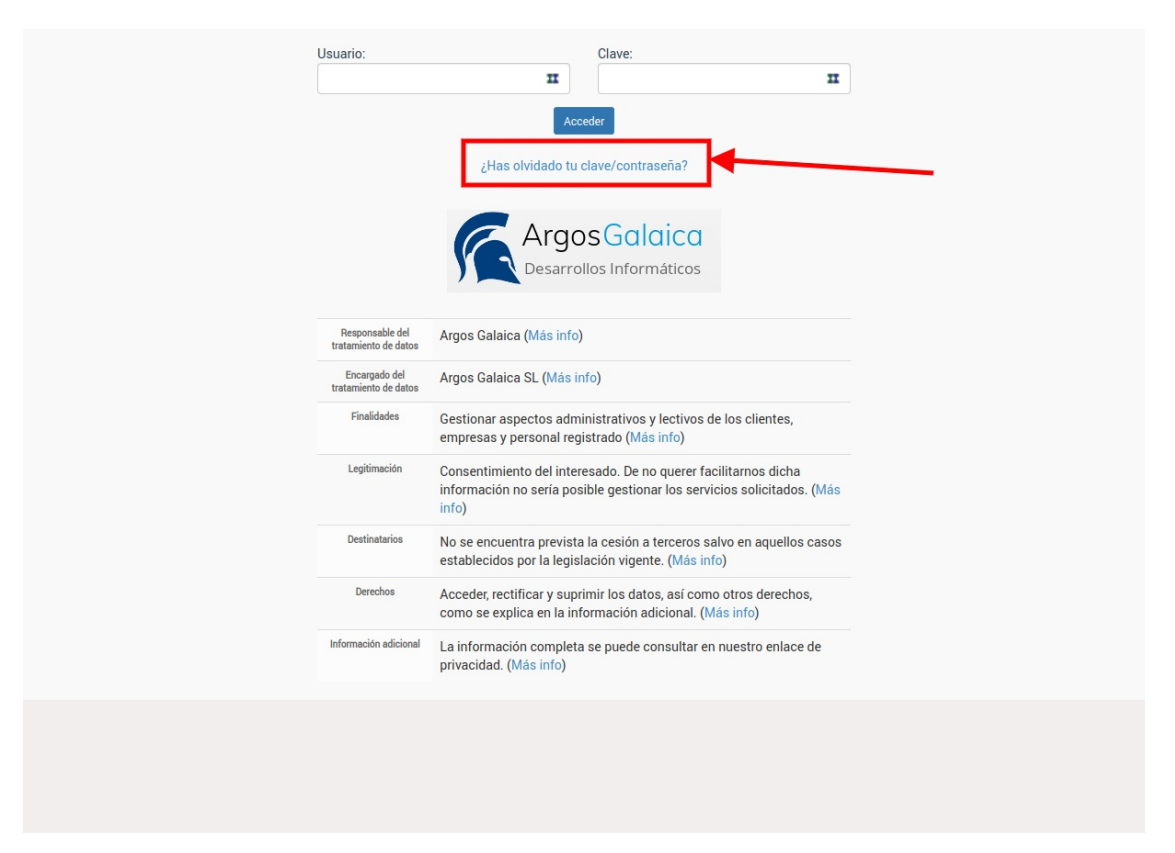

Si pulsamos en ese enlace se nos abrirá una pantalla donde se nos preguntará nuestro email de usuario/a registrado.

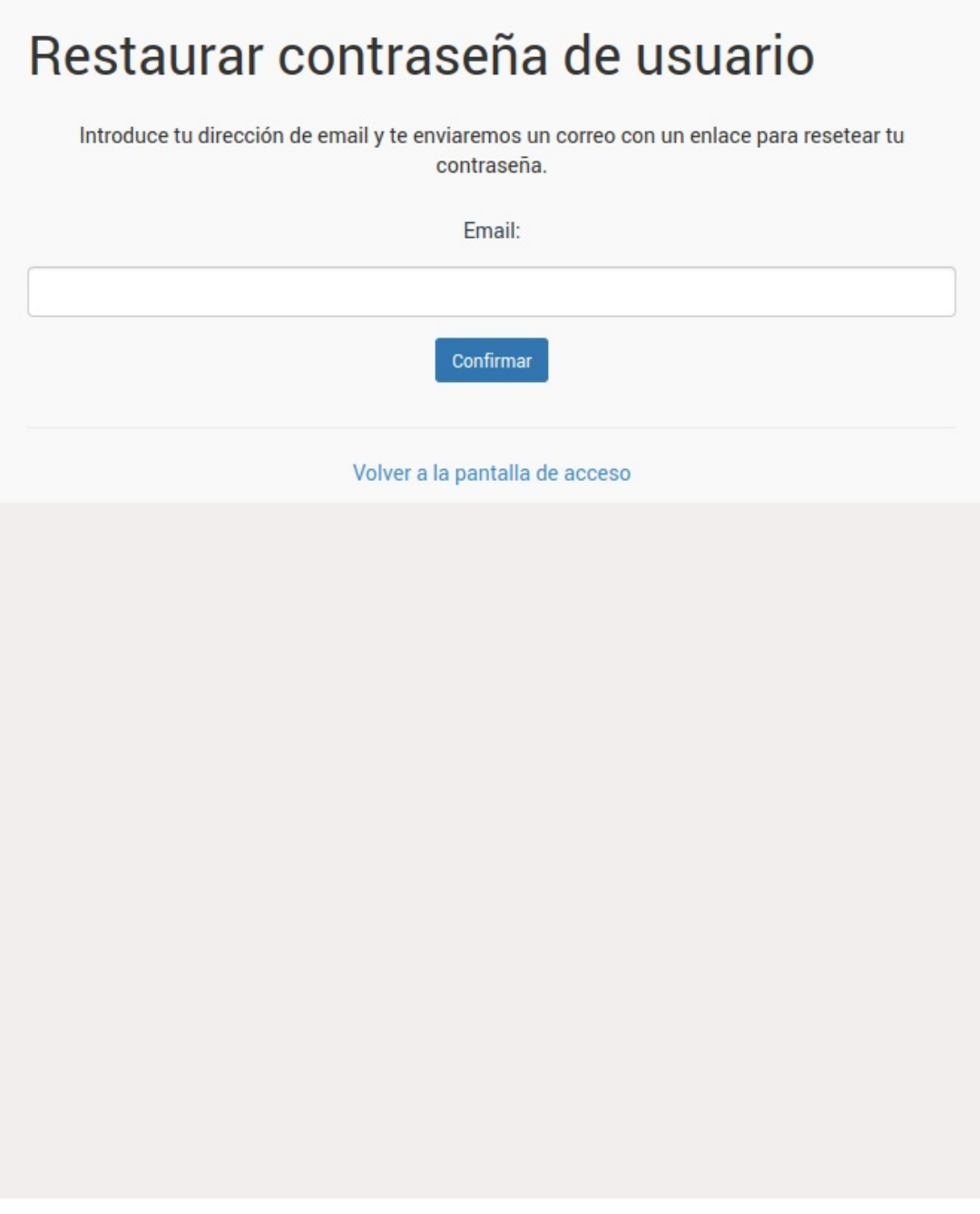

Lo introducimos y al pulsar Confirmar el sistema nos enviará un email automático con un enlace que reseteará nuestra clave por una nueva generada al azar que posteriormente podremos cambiar en nuesto panel de usuario.

## **Cambiar contraseña desde administración**

Los administradores del sistema **no** pueden ver las contraseñas de los usuarios pero si pueden restaurarlas introduciendo nuevas contraseñas para un acceso temporal.

Para cambiar la contraseña de un usuario:

- Nos vamos a Usuarios: Usuarios en caso de que sean usuarios del equipo de la academia.
- Nos vamos a Usuarios: Usuarios externos en caso de que sean usuarios alumnos o tutores.

Una vez en el listado buscamos el email o nombre de usuario del que queremos cambiar la clave y damos doble click para abrir su ficha.

En la ficha de usuario, en la zona superior derecha, pulsamos el botón **'Cambiar clave'**.

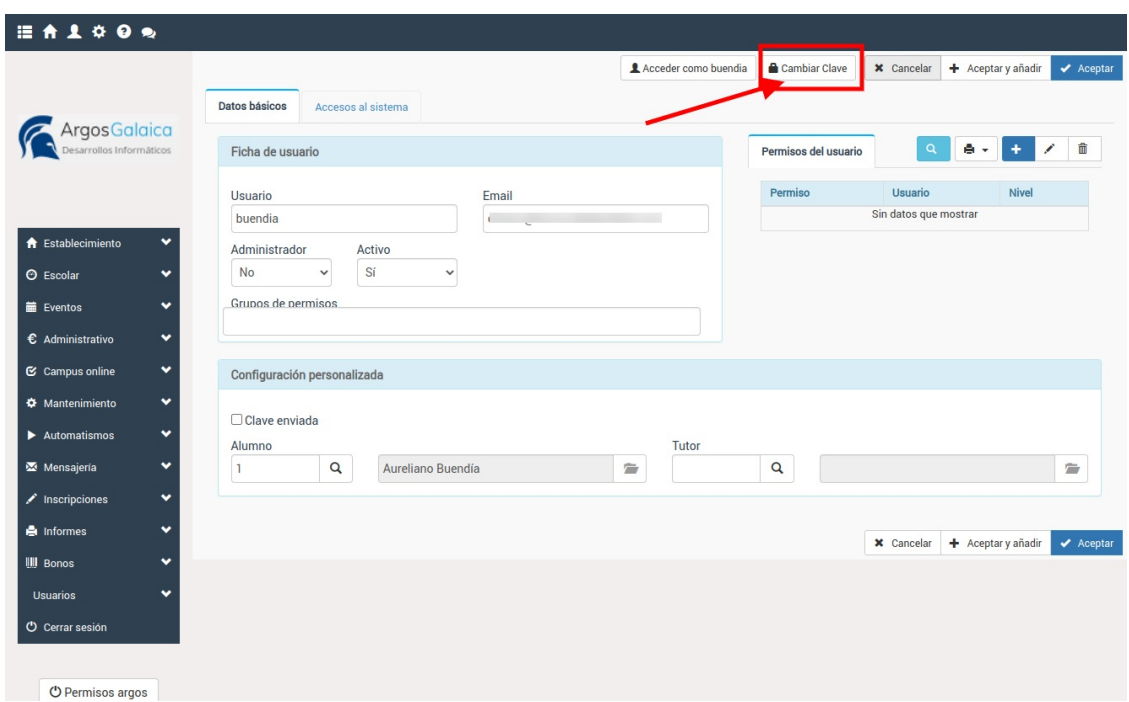

Se nos abrirá una ventana donde nos pedirá la nueva clave que queremos asignar (debemos introducirla dos veces para asegurarnos de que es correcta). Si marcamos la casilla 'Enviar datos de acceso por email' se enviará un email al usuario con la nueva clave para su acceso.

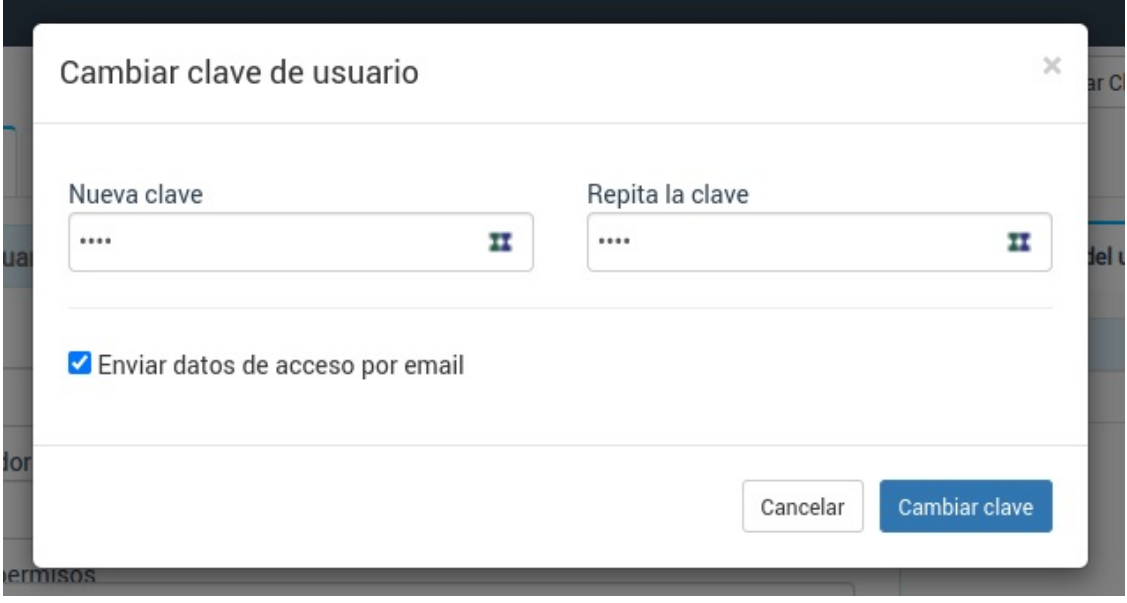